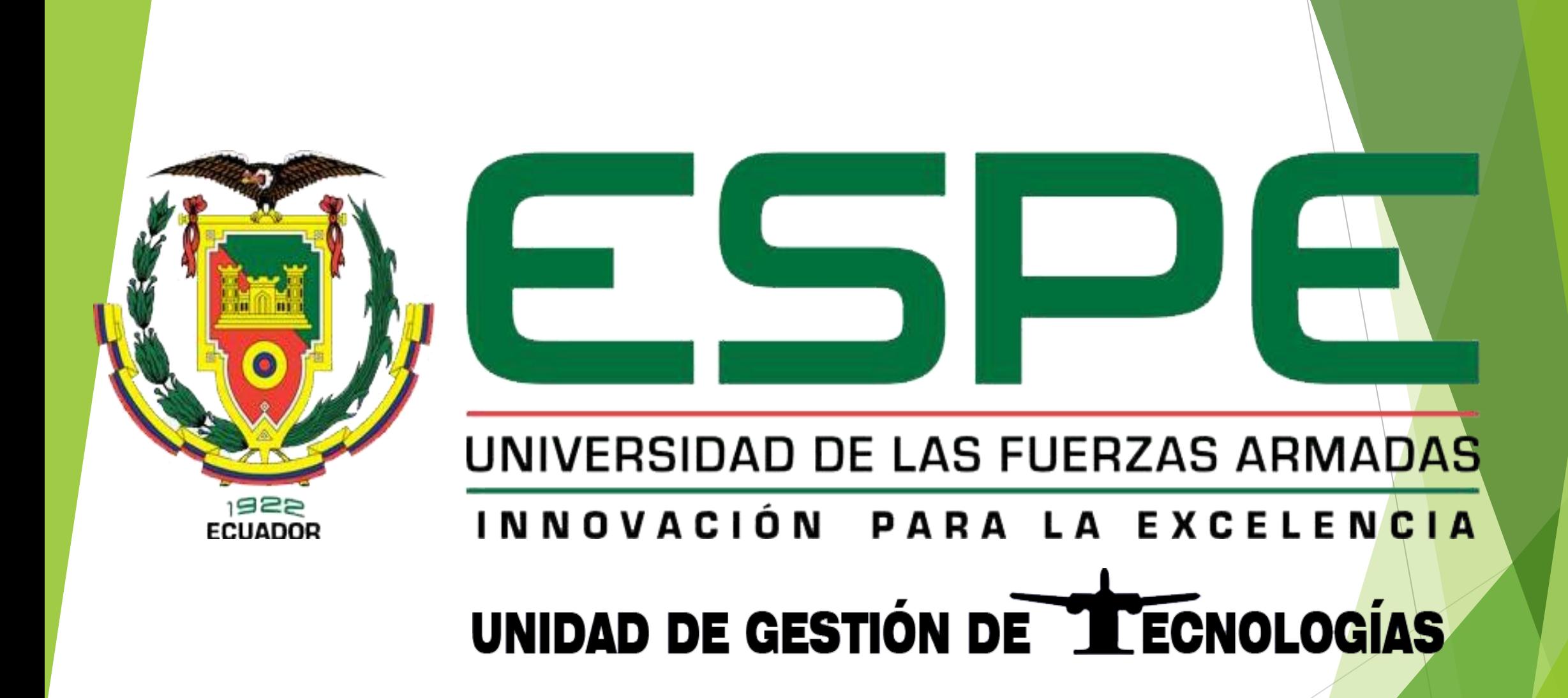

El presente Trabajo de Graduación consiste en realizar una comunicación Modbus TCP entre el PLC S7 1200 CPU 1214C AC/DC/RLY y el medidor multipropósito SENTRON PAC 3200.

Este proyecto está dirigido a la Carrera de Electrónica Mención Instrumentación y Aviónica de la Universidad de Fuerzas Armadas-ESPE, para la asignatura de Automatización y Control de Procesos, brindando a los estudiantes los dispositivos para que puedan desarrollar prácticas del protocolo Modbus, lo que permitirá al estudiante obtener mayor experiencia en el campo práctico para posteriormente desempeñarse de mejor manera en el ámbito laboral, logrando contar con profesionales altamente capacitados y competitivos, capaces de contribuir con el desarrollo de nuestro país.

## **IMPLEMENTACIÓN DE LA COMUNICACIÓN MODBUS TCP**

- A continuación de describe la manera como se realizó la comunicación Modbus TCP entre el PLC S7 1200 y el medidor multipropósito PAC 3200, para lo cual se necesitaron los siguientes dispositivos:
- 1 PLC S7 1200 CPU 1214C AD/DC/RLY
- 1 Switch genérico
- 4 Cables de red
- 1 Pantalla táctil KTP 600 mono Basic PN
- 1 Computador con TIA Portal versión 12

# PLC S7 1200 CPU 1214C AC/DC/RLY

ES UN CONTROLADOR LOGICO PROGRAMABLE

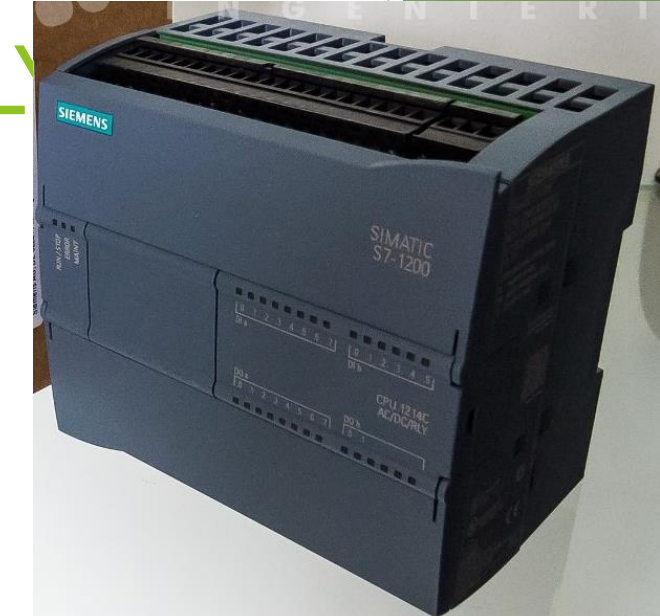

ESTE PLC OFRESE FLEXIBILIDAD Y CAPACIDAD DE CONTROLAR UNA GRAN VARIEDAD DE DISPOCITIVOS PARA DISTINTAS TAREAS DE AUTOMATIZACION.

# MEDIDOR SENTRON PAC3200

- El medidor de energía Siemens SENTRON PAC3200 es un instrumento que permite la visualización de los parámetros de red más relevantes, en la distribución de energía eléctrica en baja tensión.
- Memoriza mas de 50 parámetros como tensión, corriente, potencia, valores de energía, frecuencia, factor de potencia y asimetría.
- El aparato suministra los datos fundamentales que le darán una descripción exacta de donde se consume corriente y como fluye la energía en su sistema eléctrico.

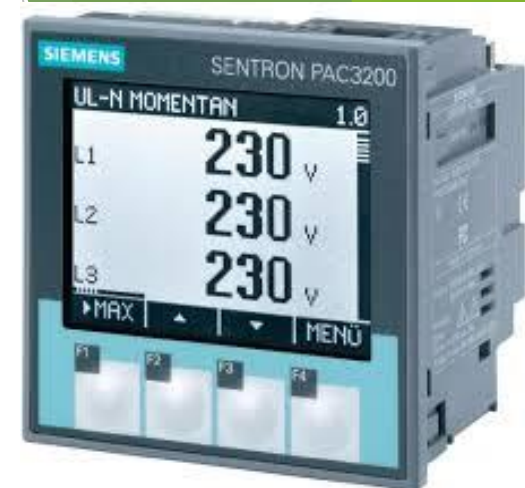

# **Simatic HMI KTP600 mono Basic PN**

 La visualización permite mejorar considerablemente la calidad del proceso incluso en máquinas compactas o aplicaciones de pequeño alcance.

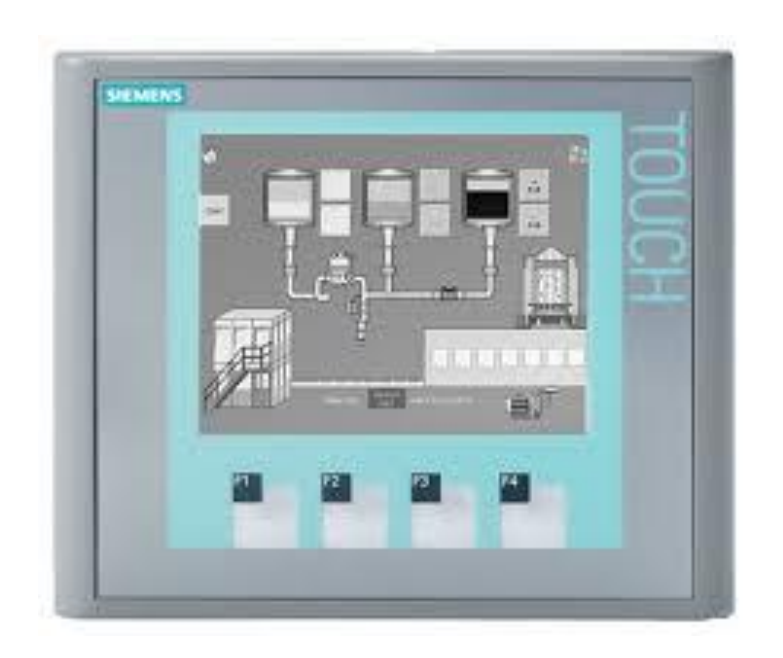

# TRANSFORMADOR DE CORRIENTE

 Se denomina **transformador** a una máquina eléctrica que permite aumentar o disminuir el voltaje o tensión en un circuito eléctrico de corriente alterna, manteniendo la frecuencia.

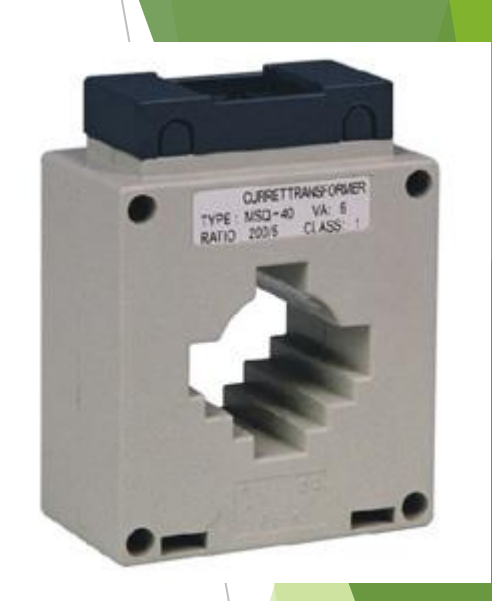

# Switch (Interruptor)

- $\triangleright$  Se trata de un dispositivo inteligente utilizado en redes de área local (LAN -Local Area Network), una red local es aquella que cuenta con una interconexión de computadoras relativamente cercanas por medio de cables.
- La función primordial del Switch es unir varias redes entre sí, sin examinar la información lo que le permite trabajar de manera muy veloz, ya que solo evalúa la dirección de destino, aunque actualmente se combinan con la tecnología Router.

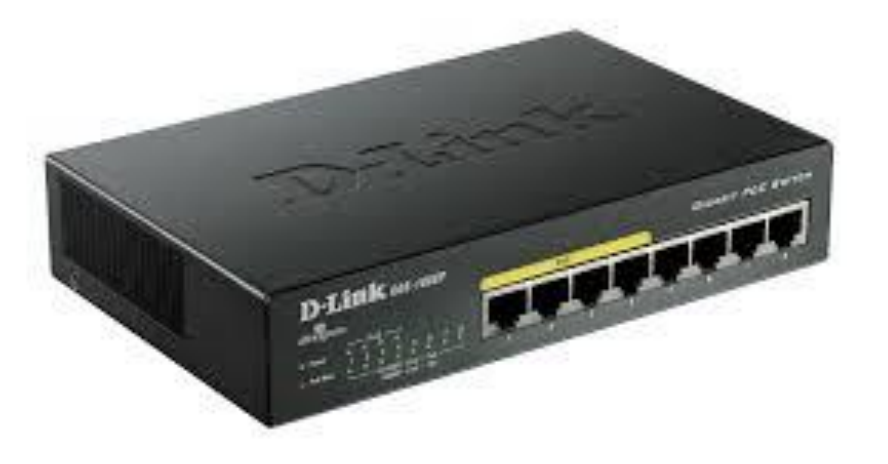

# **Cable De RED**

- Es el cable de par trenzado normal y se le referencia por sus siglas en inglés UTP (Unshield Twiested Pair / Par Trenzado no Apantallado).
- Las mayores ventajas de este tipo de cable son su bajo costo y su facilidad de manejo.
- ≻ Su desventajas son su mayor tasa de error respecto a otros tipos de cable, así como sus limitaciones para trabajar a distancias elevadas sin regeneración.

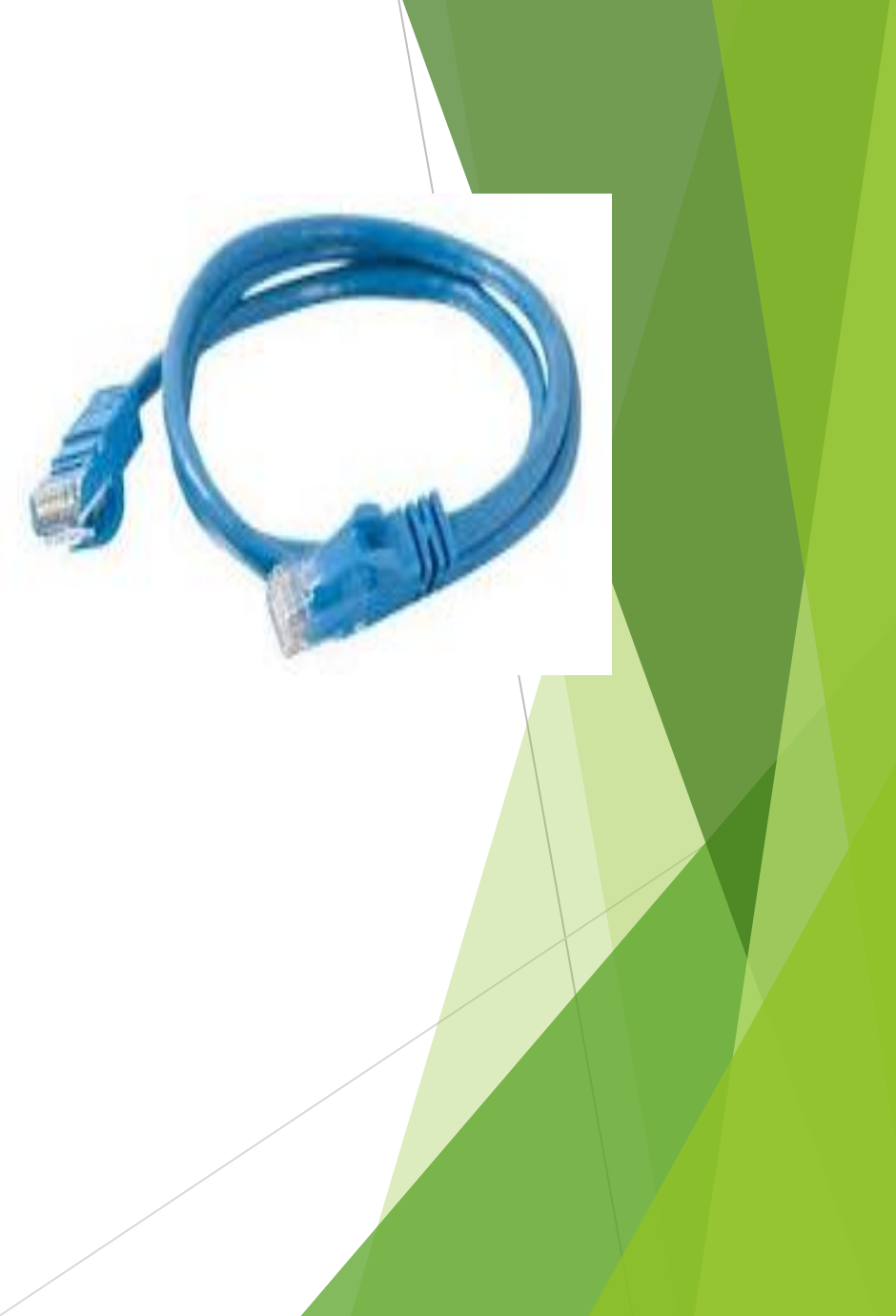

- ▶ Todos los dispositivos que se utiliza debe tener direcciones IP unicas para poder obtener comunicación, así se puede distinguir cada dispositivo al realizar la comunicación y evitar errores.
- El PAC 3200 tiene asignada una dirección IP 192.168.0.4,
- El panel KTP 600 la dirección 192.168.0.2,
- El PLC la dirección 192.168.0.1
- La computadora una IP donde el ultimo octeto se diferente de 1, 2 0 4. Con la ayuda del switch se conecta los tres dispositivos en red.

## **Configuración del PAC 3200**

## **Parámetros básicos**

- ▶ Para la puesta en servicio del dispositivo es necesario ajustar en sus menús los parámetros de servicio que se muestran a continuación:
- $\blacktriangleright$  Tipo de conexión:

3P4W (trifásica, 4 conductores, carga desbalanceada),

Tensión:

Medición directa en red o a través de transformador de tensión.

Corriente:

Medición a través de transformadores de corriente (corriente primaria y secundaria)

- Aparte se consideran de utilidad los siguientes ajustes:
- En el menú "AJUSTES" seleccionar" IDIOMA/REGIONAL"
- Clave de acceso

## PARAMETROS

- En el menú principal seleccionar la opción "AJUSTES"
- En el menú "AJUSTES" escoger a la opción "PARÁMETROS BÁSIC." .
- En "PARÁMETROS BÁSIC." seleccionar la opción
- ENTRADAS TENSIÓN
- ENTRADAS DE CORRIENTE

COMUNICACIÓN

- ► En el menú "AJUSTES", abrir la opción "COMUNICACIÓN"
- En el menú "COMUNICACIÓN" seleccionar la opción "DIRECCIÓN IP"
- Asignar la dirección IP 192.168.0.4,
- Asegurarse que en Subred este 255.255.255.0

## **Variables Modbus**

El PAC 3200 tiene variables disponibles para que pueden ser medidas a través de Modbus TCP, la siguiente tabla describe las 35 variables utilizadas para el desarrollo del proyecto.

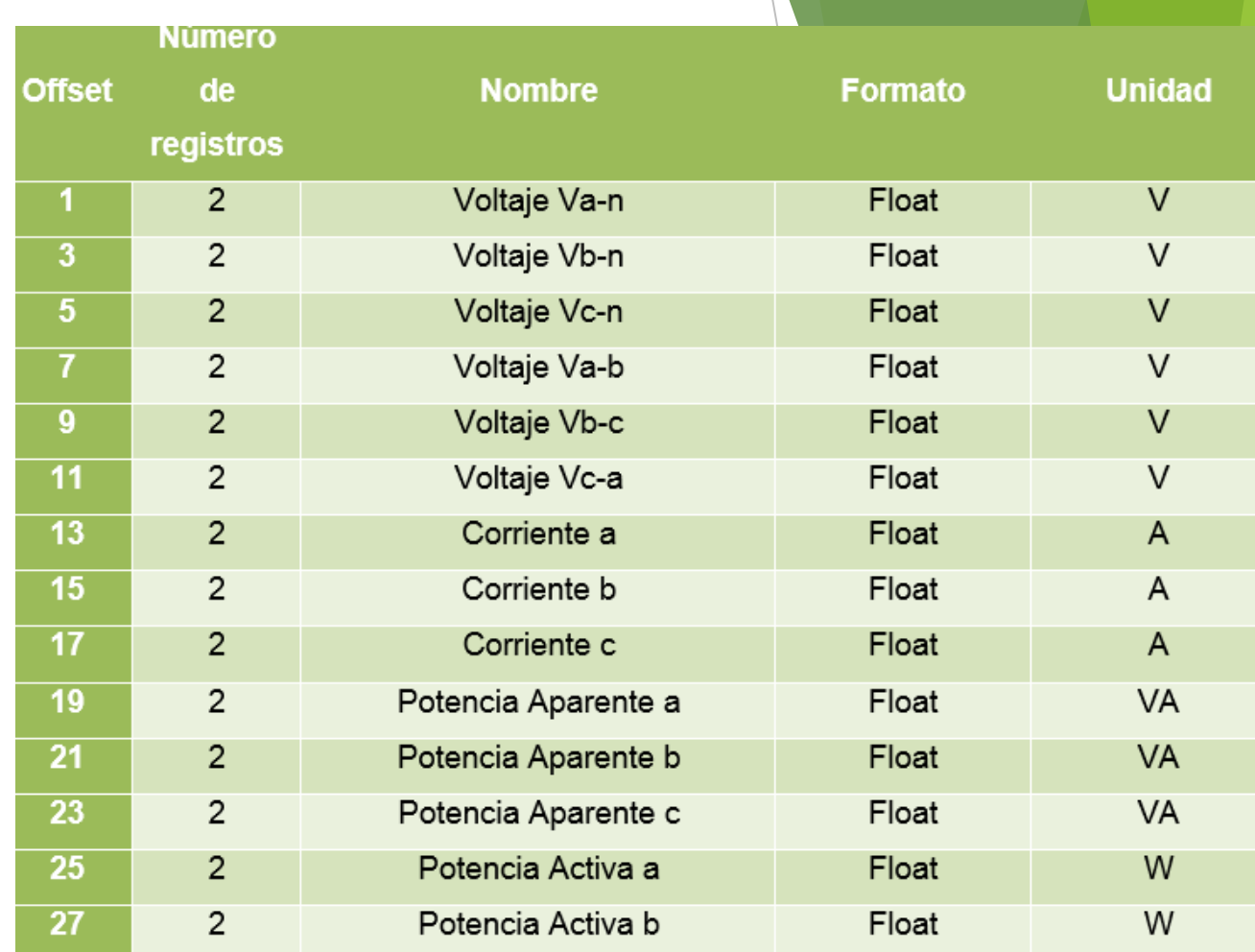

## **Comunicación Modbus TCP**

## **Creación del proyecto en TIA Portal**

Cree un proyecto nuevo con el nombre ModBus TCP, agregar el PLC S7 1200 CPU 1214C AC/DC/RLY.

Verifique la dirección IP del PLC sea la 192.168.0.1

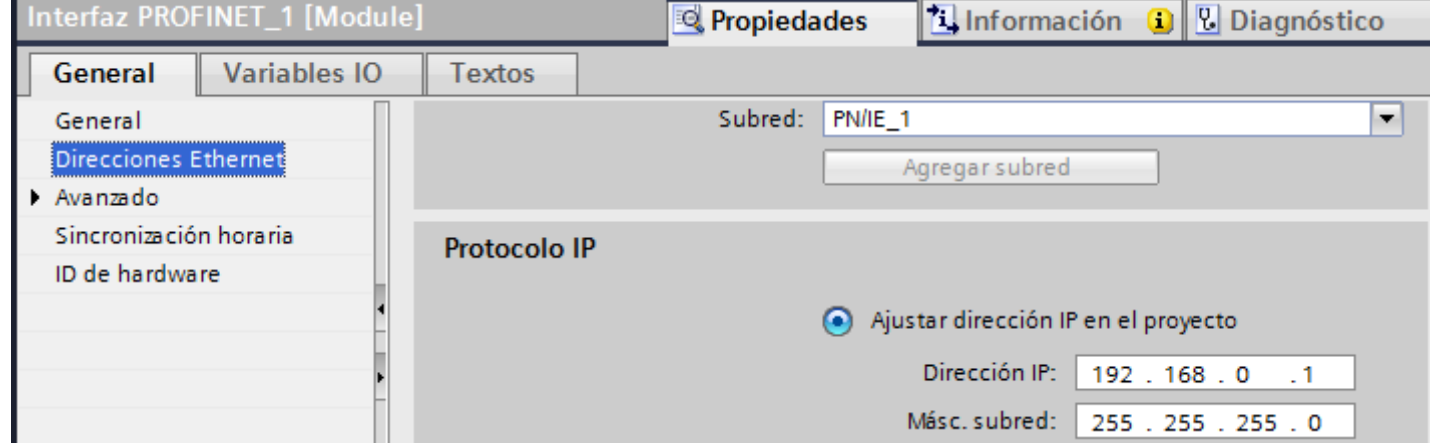

Agregar el panel KTP 600 Basic mono PN al proyecto creado, verificar que la dirección IP sea la 192.168.0.2

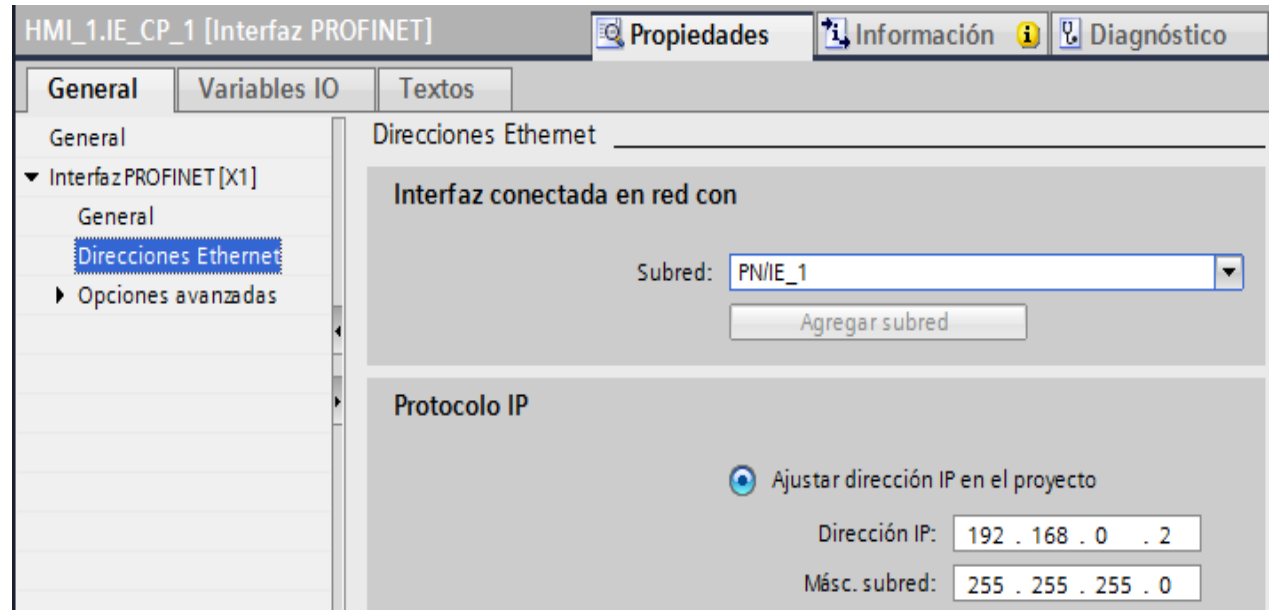

En el PLC crear un bloque de datos globales llamado DATOS, pulsando en Agregar nuevo bloque.

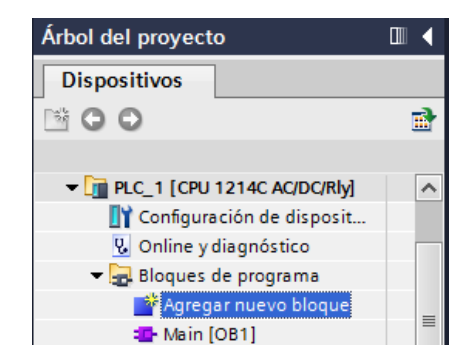

El bloque de datos creado se visualiza en la carpeta bloques de programa del PLC.

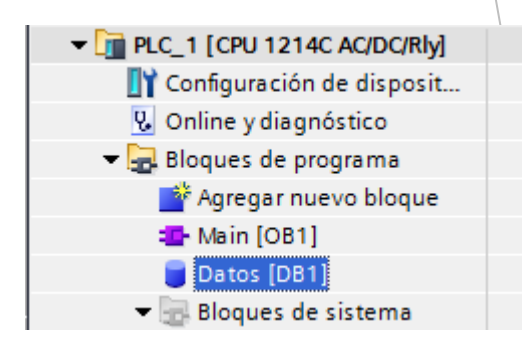

Abrir las propiedades del bloque de datos creado dando clic derecho y desmarcar la opción Acceso optimizado al bloque, pulsar en Aceptar.

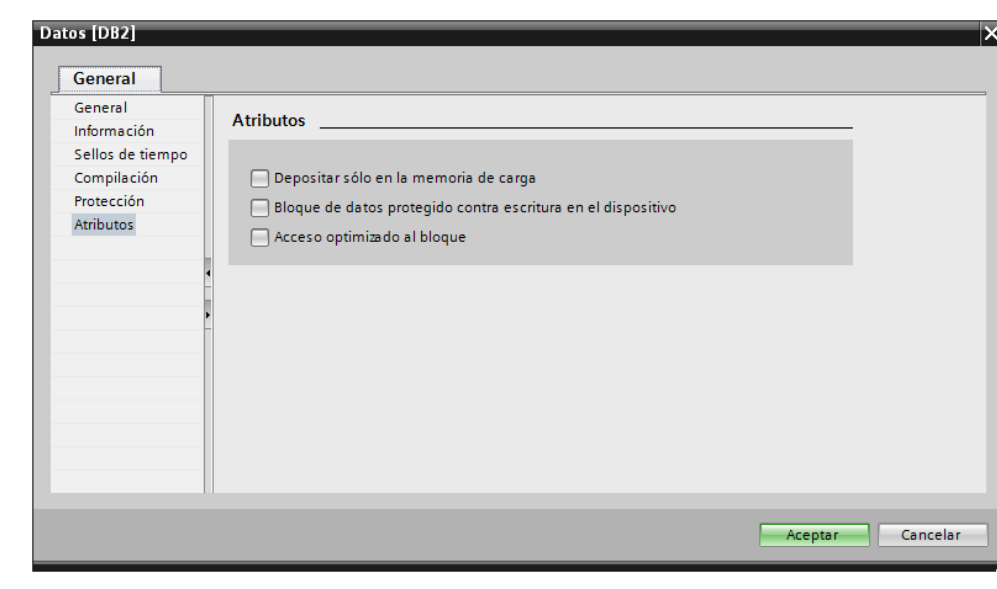

En el bloque de datos crear un Array de 35 elementos con

tipo de datos Real, llamado DATOS.

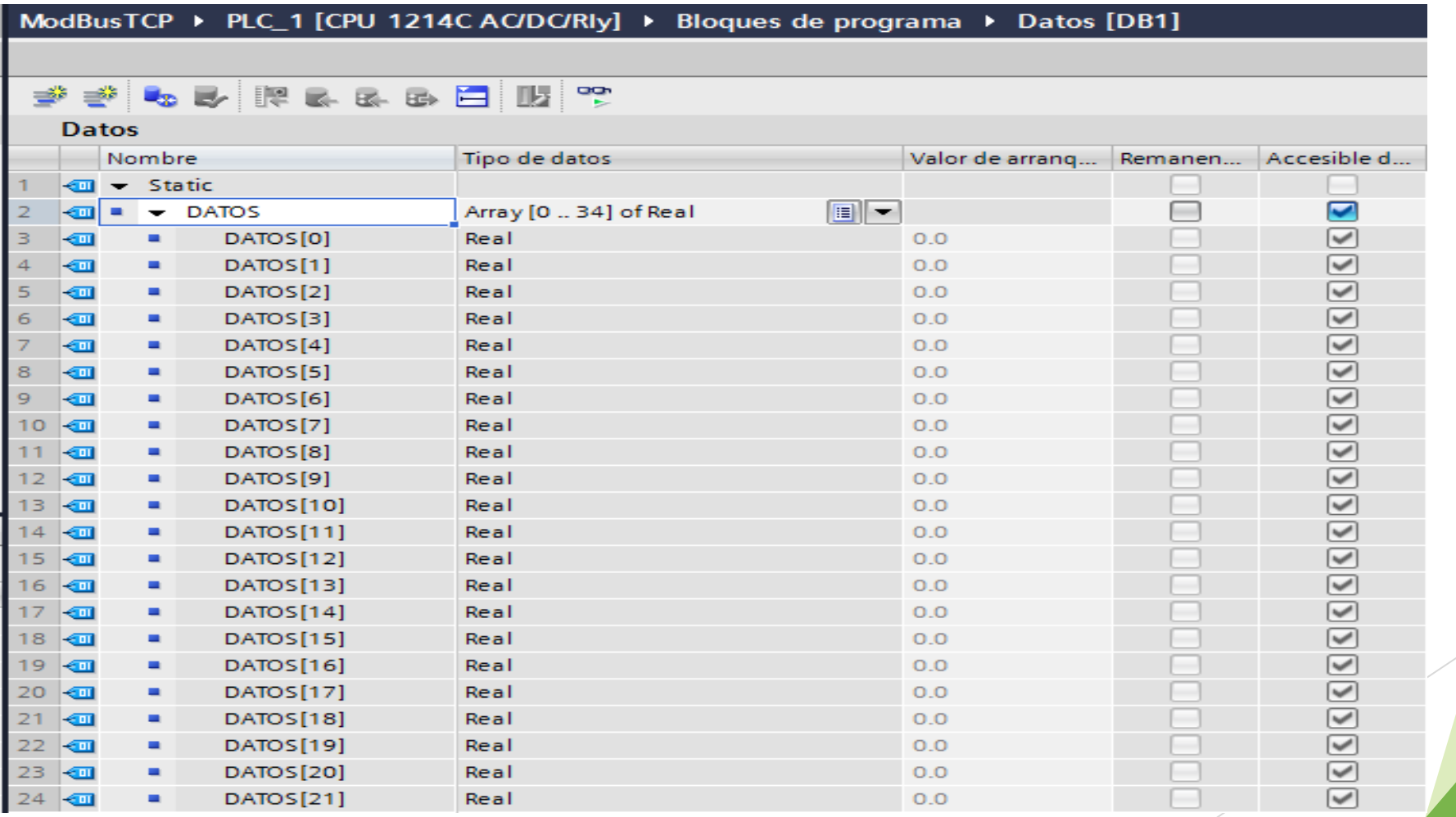

#### **Configuración del cliente TCP**

Para que el PLC S7 1200 lea los datos del PAC 3200, se utiliza la instrucción MB\_CLIENT, que se encuentra dentro de la carpeta Comunicación.

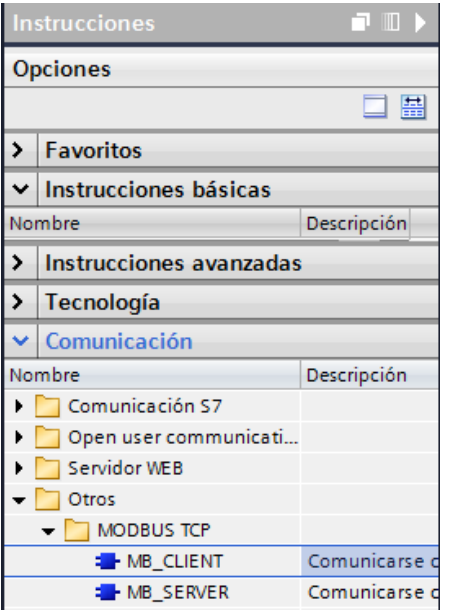

**En propiedades del PLC, en la pestaña general, activar la utilización del byte de marcas de ciclo.**

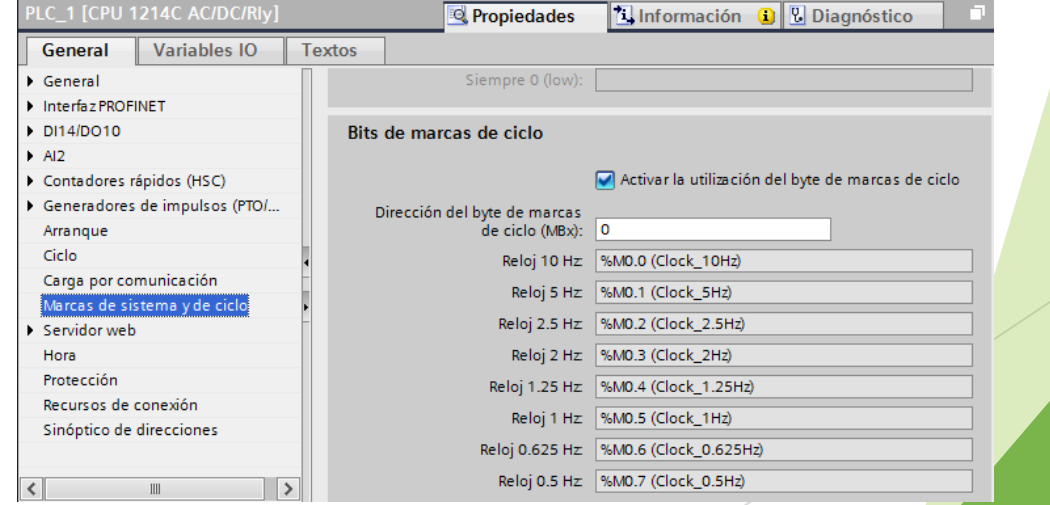

#### La instrucción MB CLIENT, con los parámetros necesarios para la comunicación Modbus TCP, se muestra en la figura

Como el PAC 3200 es el servidor Modbus TCP, el cliente (PLC S7 1200) realiza la petición cada 1 segundo (marca M0.5), siempre y cuando no esté en ejecución alguna petición anterior (MB\_CLIENT\_DB.BUSY).

El valor FALSE presente en la entrada DISCONNECT, establece una conexión de comunicación con la dirección IP y número de puerto especificados.

El valor de 1 en la entrada CONNECT\_ID, especifica el ID unívoco que identifica la conexión.

Las entradas IP OCTET 1 hasta IP OCTECT 4, asignan la dirección IP que corresponde al PAC 3200, en este caso 192.168.0.4

La entrada IP PORT, tiene un valor de 502 es el número de puerto estándar para realizar la comunicación mediante el protocolo TCP/IP.

El valor 0 en la entrada MB\_MODE, especifica que se está realizando un petición de lectura al servidor.

El valor de 40002 en la entrada MB\_DATA\_ADDR es la dirección inicial de los datos a los que accede la instrucción "MB\_CLIENT".

#### TABLA

La entrada DATA\_LEN tiene un valor de 70 porque se accederá a los primeros 35 datos que contiene el PAC 3200 y como cada dato contiene 2 registros, se obtiene un valor de 70.

El terminal de entrada MB\_DATA\_PTR especifica el bloque donde se recibirán los datos solicitados al maestro Modbus.

## Segmento 1:

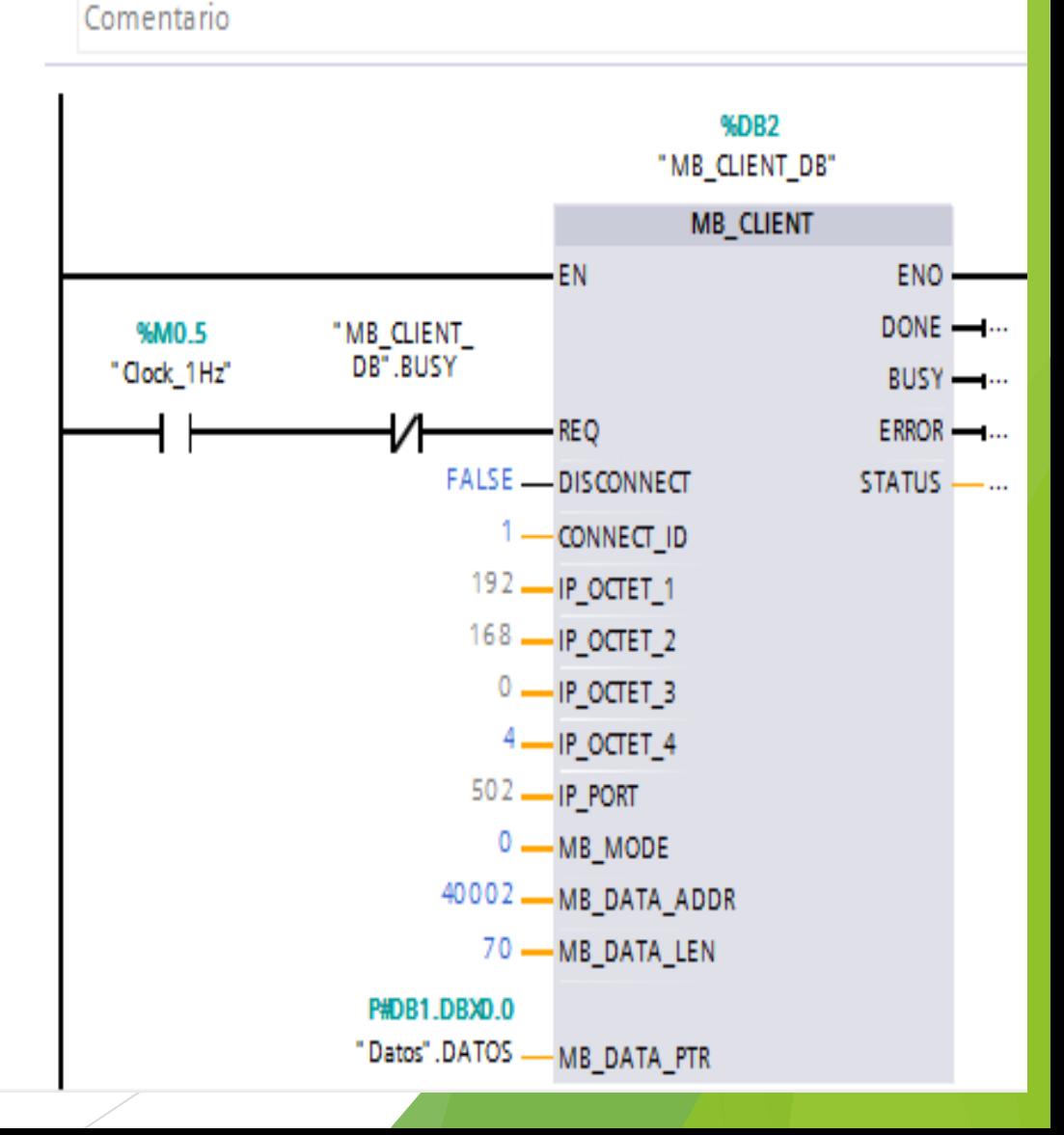

El mapa de direcciones Modbus para los holding registers inicia en la dirección 40001, de acuerdo a la tabla , el primer registro **Voltaje Va-n** tiene un offset de 1; es decir, que la dirección será la 40002. Esto quiere decir que la dirección de los datos presentes en el maestro se obtiene sumando el valor de 40001 más el offset de cada registro de la tabla,

#### Dirección de datos en el maestro

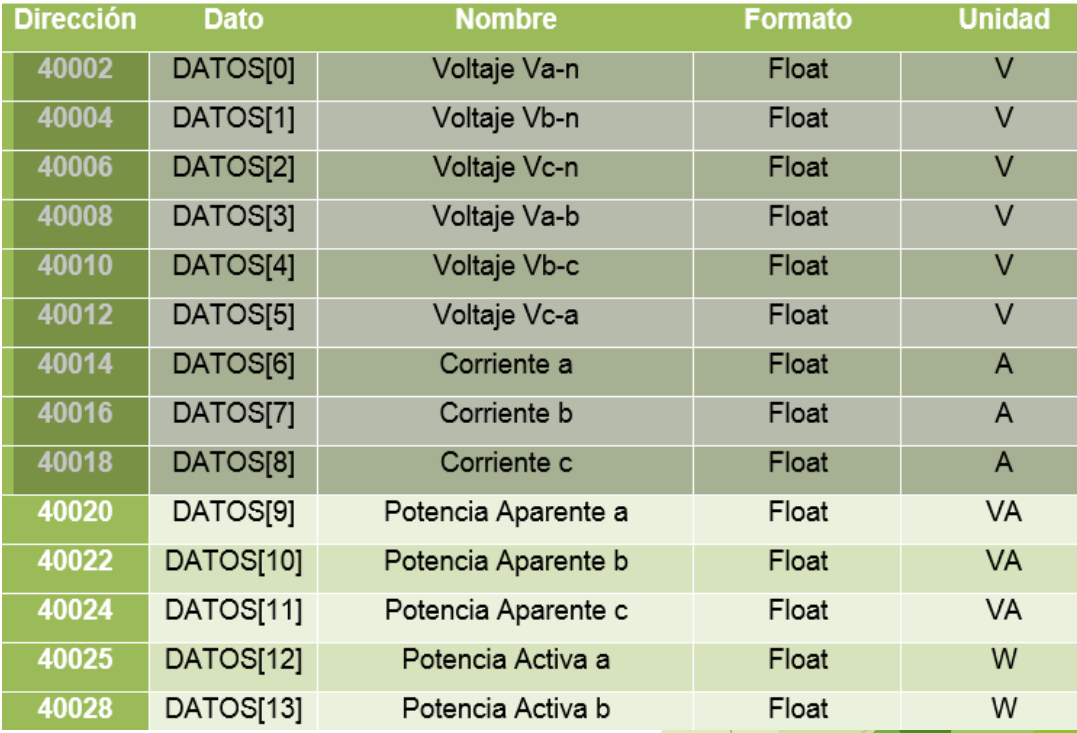

#### **Creación de la interfaz en el panel táctil**

En el KTP 600 mono Basic PN, se creó una interfaz que visualiza los voltajes y corrientes de línea.

Primero se crearon las etiquetas con los nombres de cada uno utilizando el campo de texto que se encuentra en la ventana de herramientas, objetos básicos.

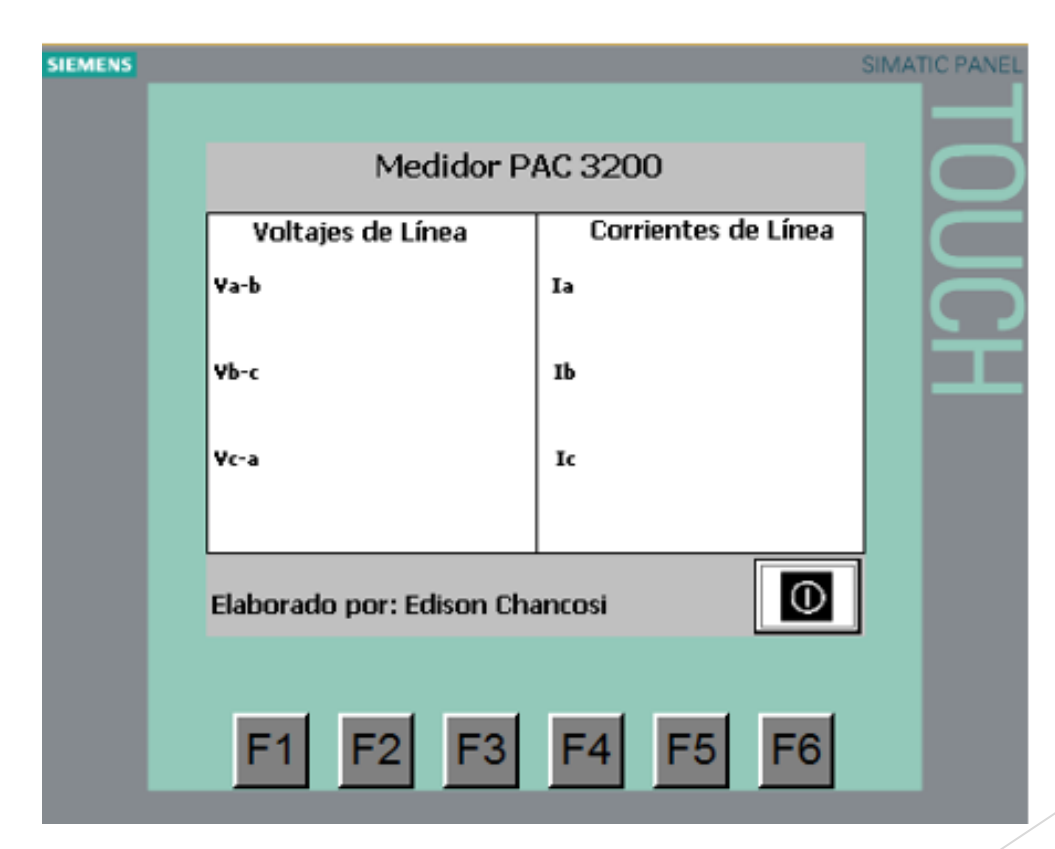

De la ventana de herramientas, elementos, seleccione Campo E/S para visualizar el valor de las variables. En las propiedades del Campo E/S, de un clic en Variable para seleccionar el dato a ser visualizado.

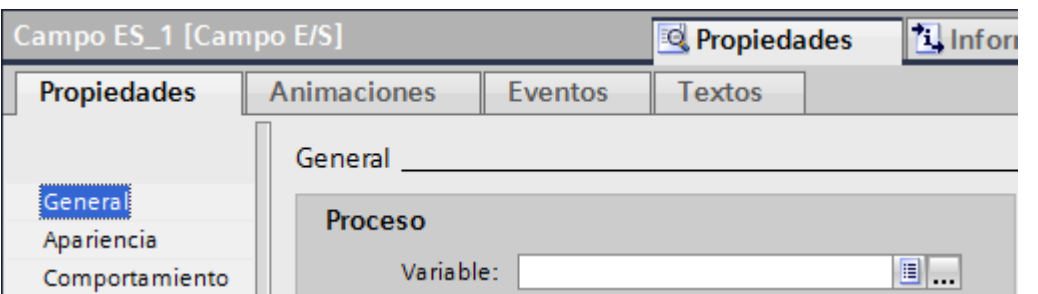

De la carpeta del PLC, seleccionar el bloque de datos creado y de este el elemento tres (DATOS[3]) que corresponde al Va-b, de acuerdo a lo especificado en la tabla anterior.

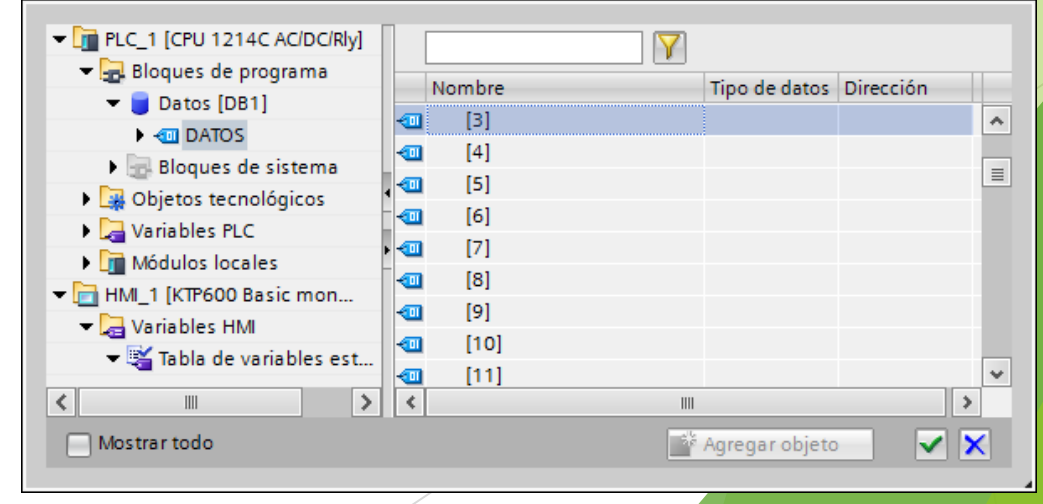

Una vez seleccionado el dato, la ventana propiedades del

Campo E/S queda como se muestra en la figura 30.

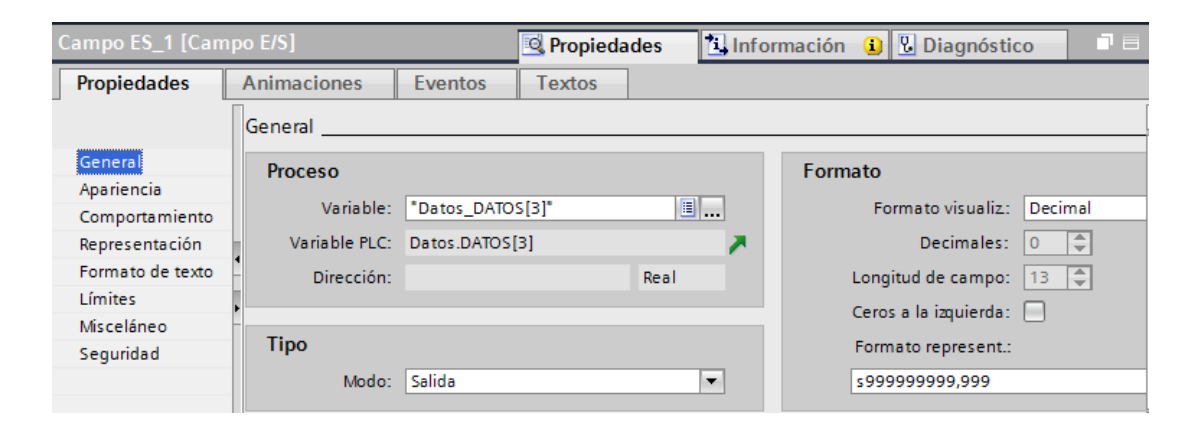

Configurar las demás variables de la misma manera que él Va-b, guiándose en las direcciones de la tabla.

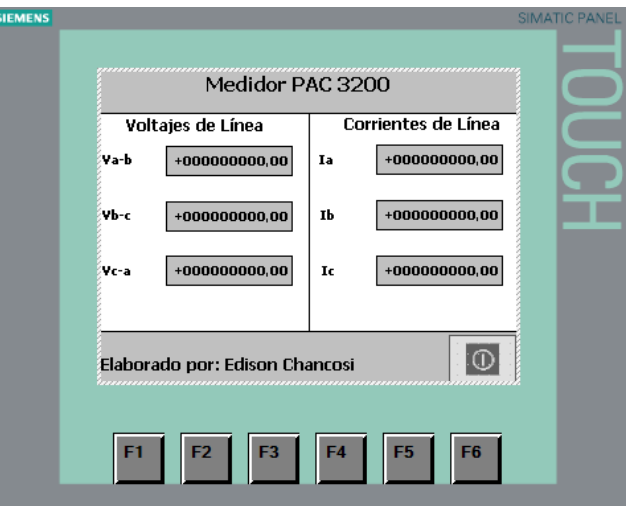

## **CONCLUSIONES Y RECOMENDACIONES**

#### **Conclusiones**

- Se realizó una comunicación Modbus TCP en el PLC S7 1200 CPU 1214C AC/DC/RLY y el PAC 3200, donde el cliente es el PLC y servidor es el PAC 3200.
- Se creó un array de datos tipo Real de 35 elementos a partir de la dirección 40002 hasta la 40070.
- Se creó una interfaz en el KTP 600 que permite visualizar 6 variables eléctricas que son corrientes y voltajes de línea.

#### **Recomendaciones**

- El array de datos debe ser de tipo Real caso contario se produce errores en la lectura.
- Tomar en cuenta que la dirección Modbus TCP corresponde 40001 sumado el offset de cada registro.
- Tomar en cuenta que debemos tener completo los parámetros bloque de datos MB\_CLIENT caso contrario no se podrá obtener acceso a los valores y datos deseados.

# GRACIAS POR SU ATENCIÓN